# **COPELAND**

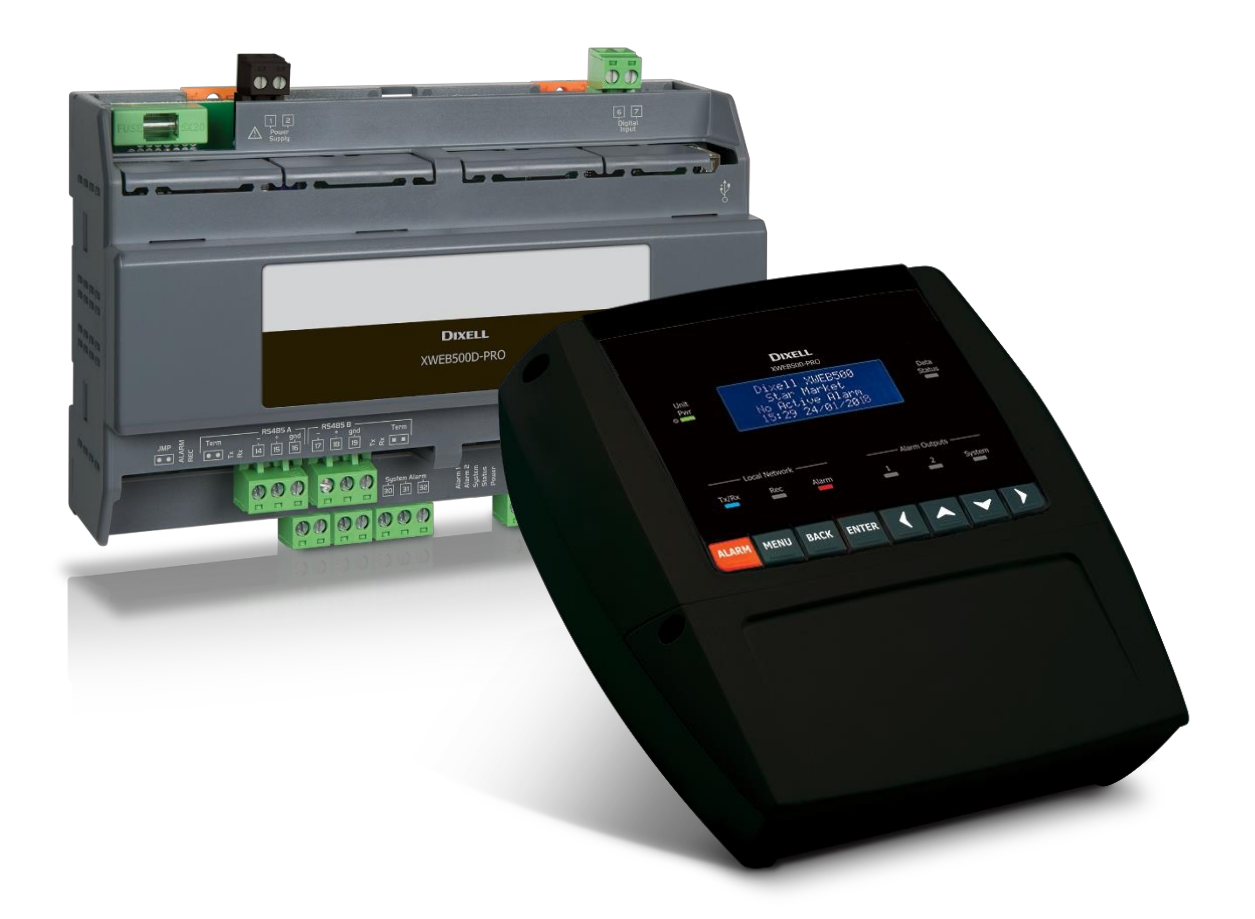

# **XWEB300D/500D/500B PRO (V.2.0)**

# **OBSAH**

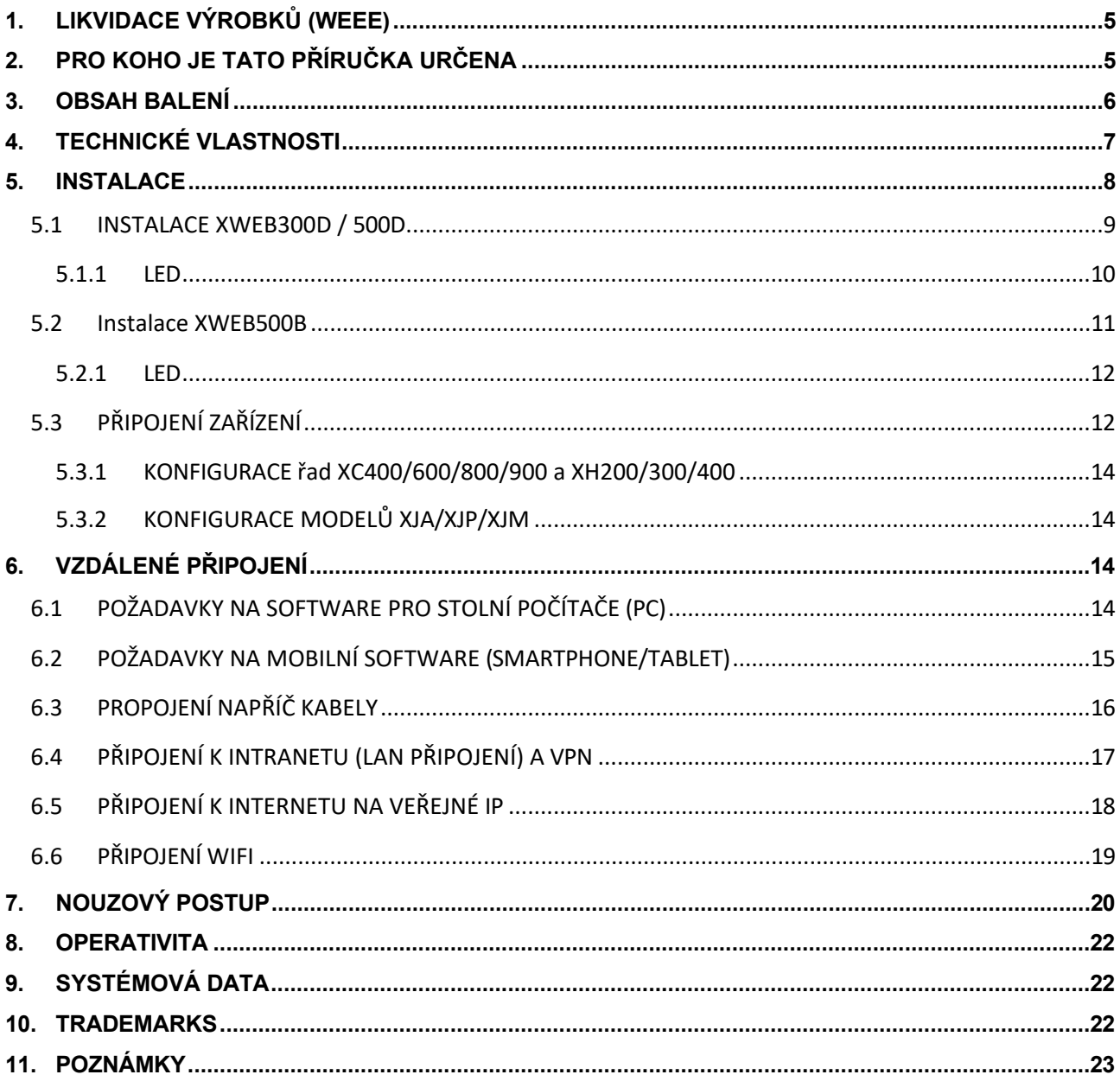

#### **UPOZORNĚNÍ: ABYSTE ZABRÁNILI VZNIKU PLAMENE NEBO ÚRAZU ELEKTRICKÝM PROUDEM, ZABRAŇTE KONTAKTU TOHOTO ZAŘÍZENÍ S DEŠTĚM NEBO VODOU.**

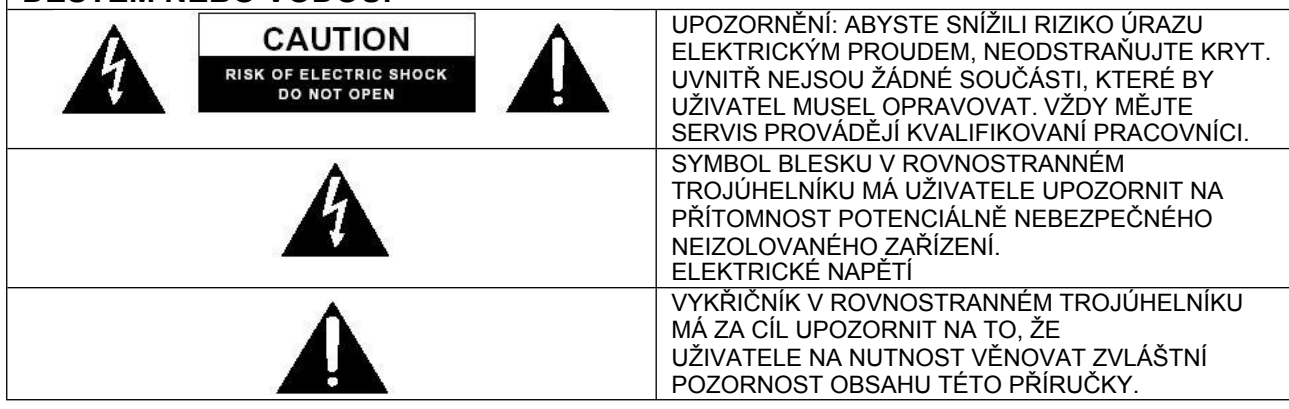

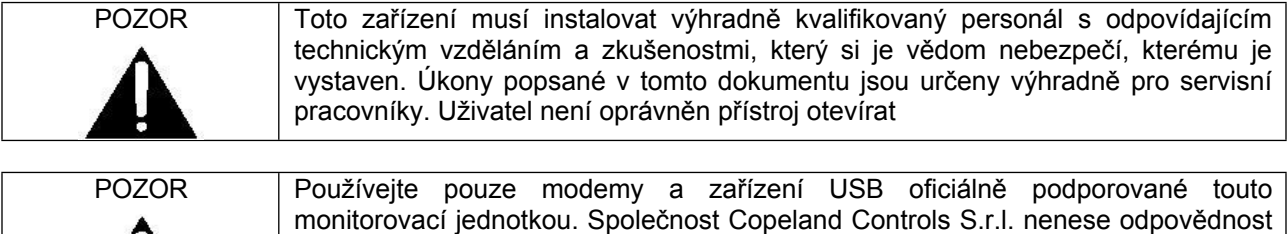

za případné poruchy nebo škody vzniklé v důsledku použití nepodporovaných

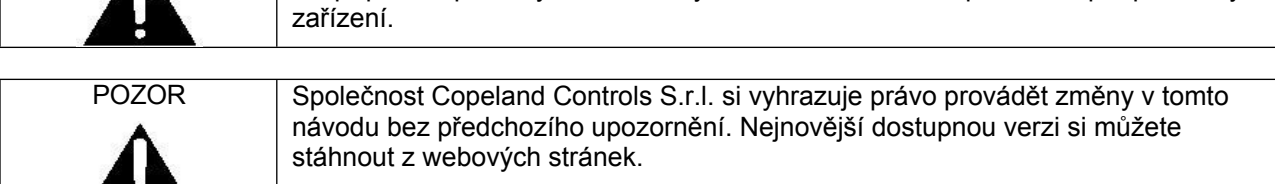

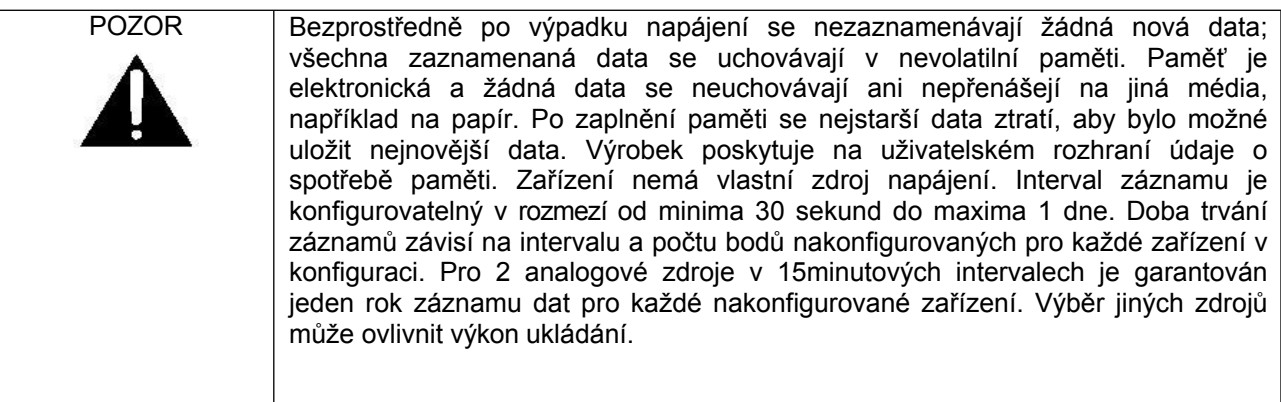

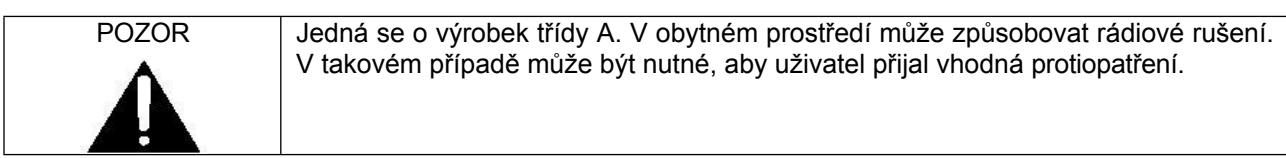

H

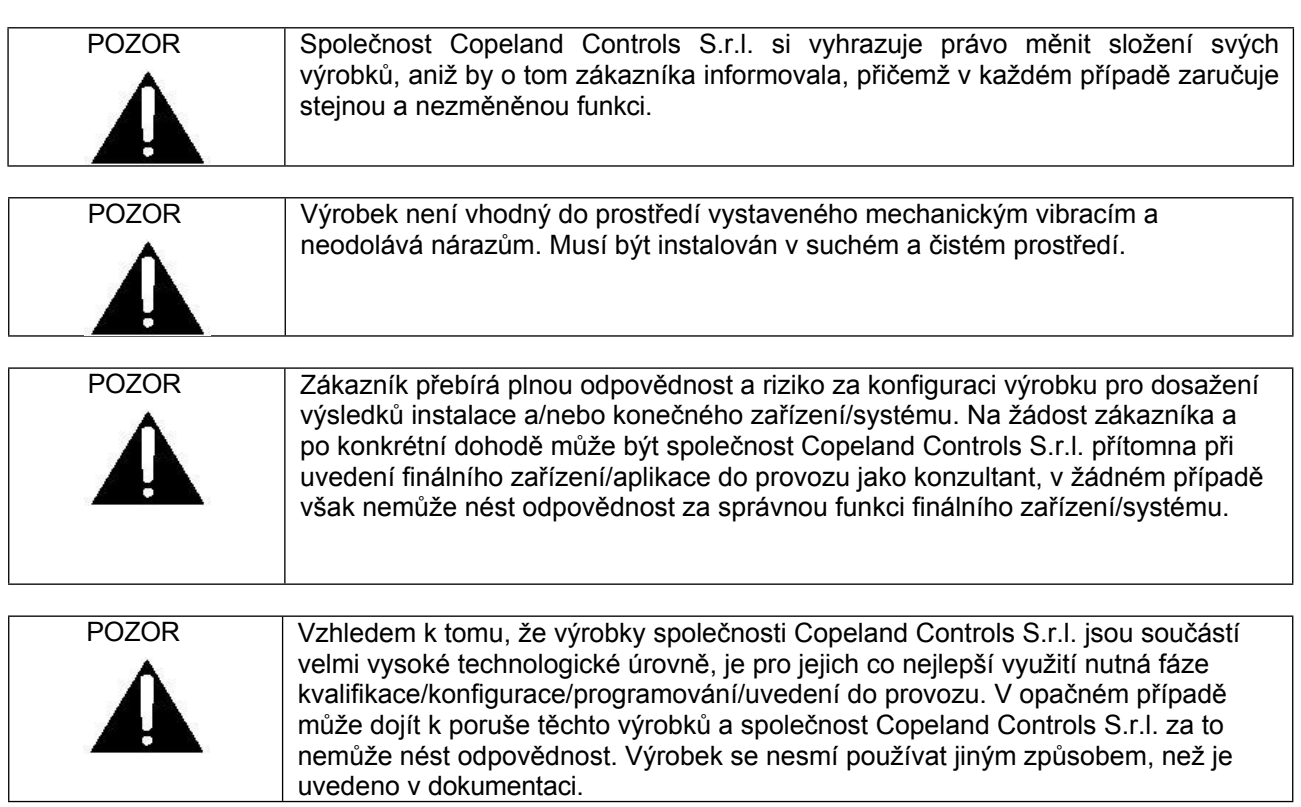

# <span id="page-4-0"></span>**1. LIKVIDACE VÝROBKŮ (WEEE)**

S odkazem na SMĚRNICI EVROPSKÉHO PARLAMENTU A RADY 2012/19/EU ze dne 4. července 2012 o odpadních elektrických a elektronických zařízeních (OEEZ) a příslušných vnitrostátních prováděcích předpisů bychom rádi informovali uživatele EEZ v domácnostech, že:

- ⮚ povinnost neodstraňovat OEEZ jako netříděný komunální odpad a odděleně sbírat taková OEEZ;
- ⮚ K likvidaci se musí používat veřejné nebo soukromé sběrné systémy stanovené místními zákony. Po skončení životnosti je také možné zařízení vrátit distributorovi, pokud je zakoupeno nové.
- ⮚ Toto zařízení může obsahovat nebezpečné látky; nesprávné použití nebo likvidace by mohly mít negativní účinky na lidské zdraví a životní prostředí.
- > Symbol X na výrobku nebo na obalu označuje, že s výrobkem je třeba nakládat jako s tříděným odpadem.
- ⮚ V případě nesprávné likvidace mohou být uplatněny sankce podle platných místních zákonů o likvidaci odpadů.

### <span id="page-4-1"></span>**2. PRO KOHO JE TATO PŘÍRUČKA URČENA**

Tato příručka je určena profesionálním uživatelům, jako je například instalátor systému XWEB. Případně také správce sítě, ke které bude připojen.

Nedílnou součástí této příručky jsou mechanické výkresy výrobku potřebné pro zásahy a možné konfigurace sítě.

# <span id="page-5-0"></span>**3. OBSAH BALENÍ**

Před otevřením balení se ujistěte, že je neporušené a nejeví známky nárazu nebo poškození. Před zahájením jakékoli operace doporučujeme zkontrolovat, zda krabice XWEB obsahuje:

- 1 jednotka XWEB
- 1 Stručná instalační příručka
- 1 křížový kabel Ethernet
- 1 napájecí kabel (pouze XWEB500)
- Zásuvné konektory **XWEB300**
	- 2x2 způsoby (1 zelený a 1 černý)
	- 2x3 způsoby

#### **XWEB500D**

- 2x2 způsoby (2 zelené a 1 černý)
- 1x3 způsoby
- 1x7 způsobů

#### **XWEB500B**

- 2x7 způsobů
- 1x3 způsoby
- 1 dvoucestný jumper

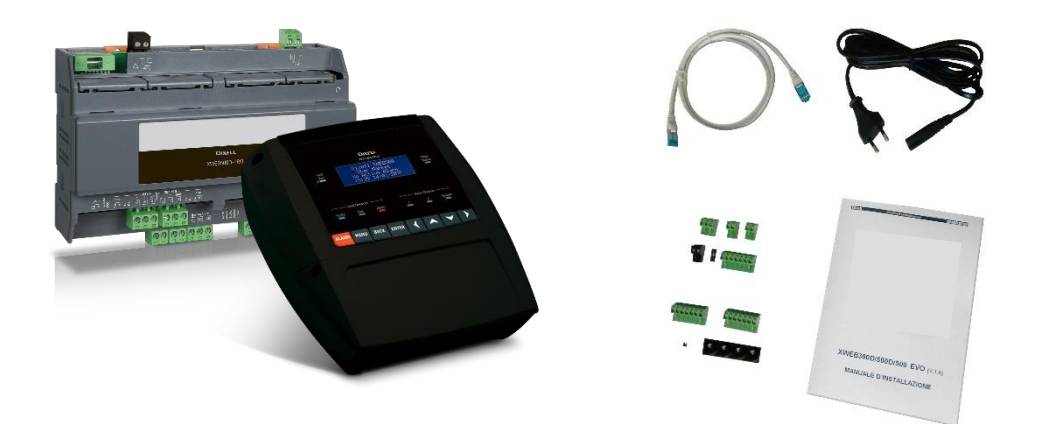

Pokud je některá z následujících součástí poškozena, neváhejte se obrátit na svého prodejce.

Volitelně můžete obdržet také modem nebo wifi klíč, které nejsou součástí balíčku. Při použití připojení přes modem se vždy ujistěte, že typ modemu, který se chystáte instalovat, je model schválený společností Copeland Controls, protože ta nenese odpovědnost za špatnou funkci zařízení, která nejsou výslovně schválena.

# <span id="page-6-0"></span>**4. TECHNICKÉ VLASTNOSTI**

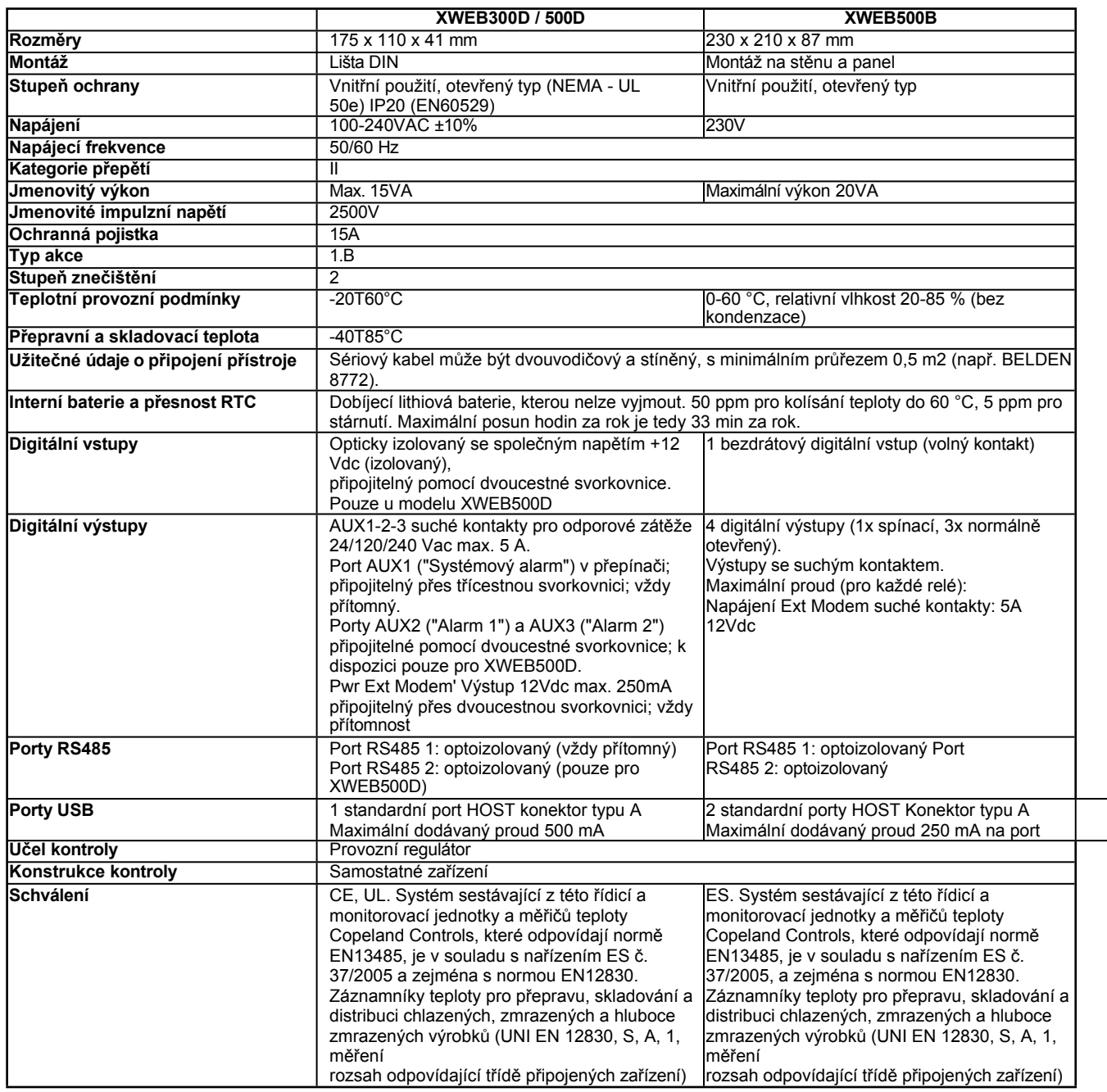

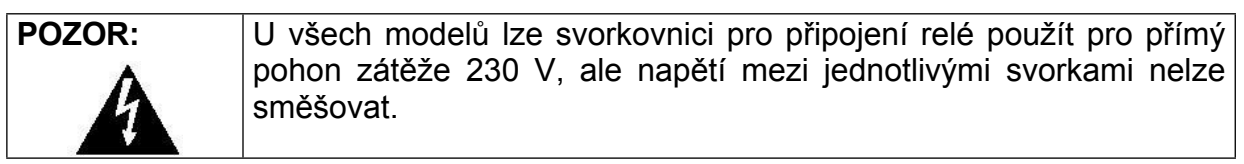

# <span id="page-7-0"></span>**5. INSTALACE**

Při instalaci nesmí být systém XWEB nijak otevřen (XWEB300D/500D). Pokud je krabice otevřena, záruka zaniká. Systém lze instalovat různými způsoby v závislosti na modelu a typu přístupu k uživatelskému rozhraní, který chcete poskytnout konečnému uživateli. Zvláštnosti těchto typů připojení jsou popsány v této příručce.

UPOZORNĚNÍ: abyste ochránili sebe i společnost XWEB, zapínejte přístroj pouze tehdy, když jsou již připojena všechna elektrická zařízení. Aby nedošlo k náhodnému zapnutí, připojte napájecí kabel až po připojení všech ostatních externích jednotek.

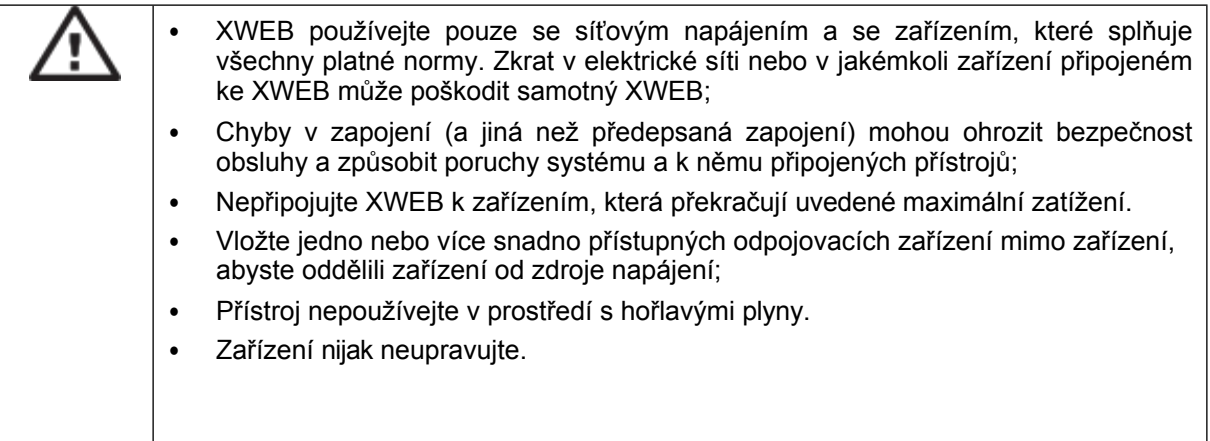

<span id="page-8-0"></span>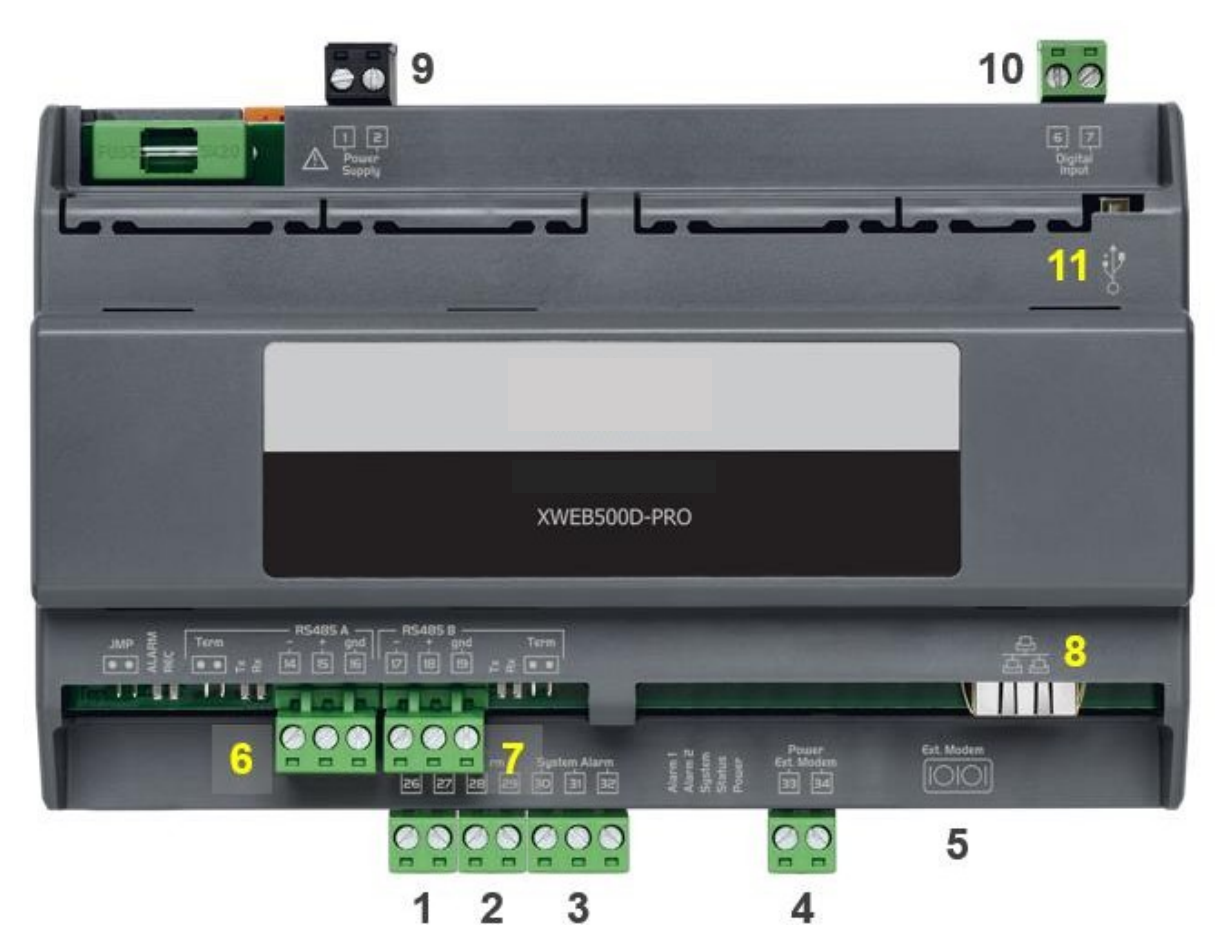

**TERMINÁLNÍ BLOK**

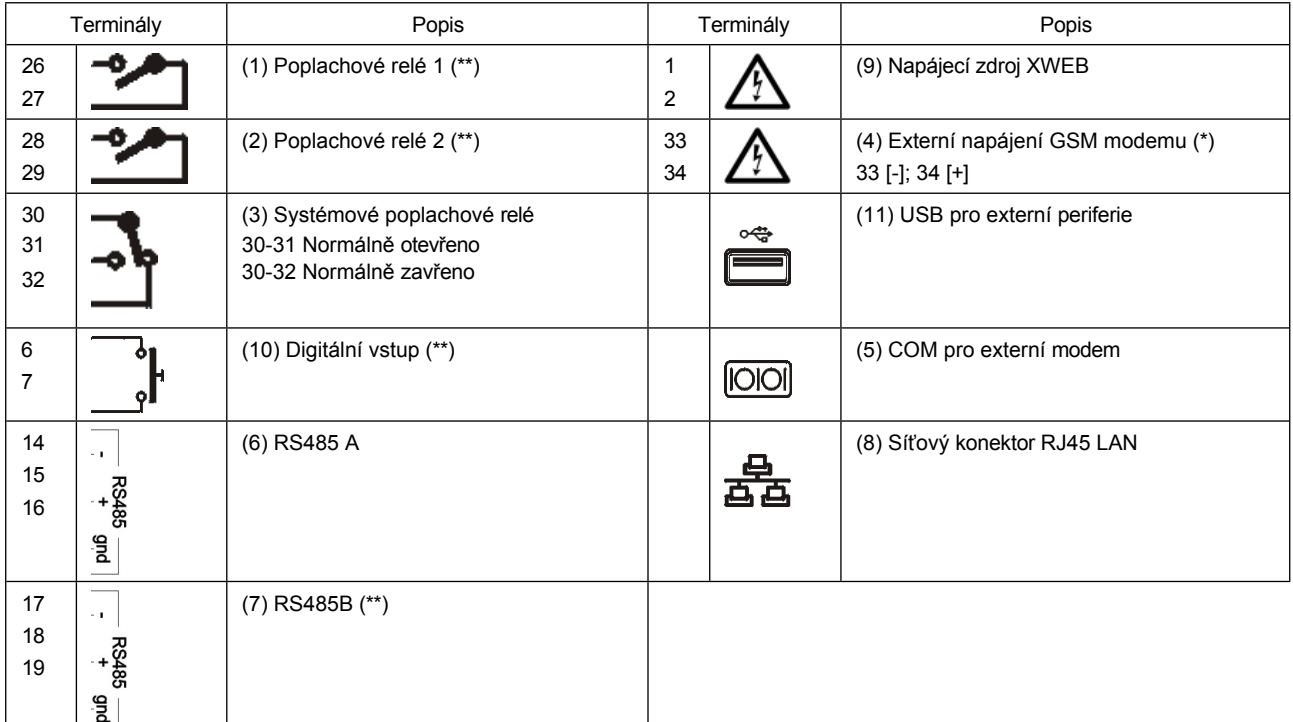

**(\*)= 12Vdc - 250mA. Seznam podporovaných modemů je k dispozici online (\*\*)= pouze pro XWEB500**

#### <span id="page-9-0"></span>**5.1.1 LED**

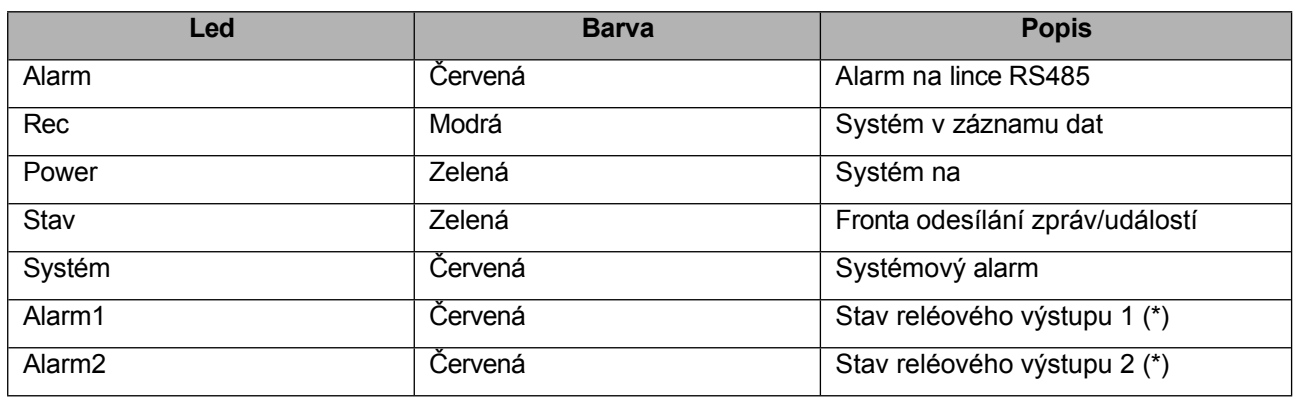

**(\*)= Pouze pro XWEB500D**

**POZOR**: stav systémové LED diody je spojen se stavem příslušného relé "Systémový alarm (3)".

**UPOZORNĚNÍ**: u XWEB300D se u "systémového relé" jako AUX předpokládá následující logika:

- v klidovém stavu (XWEB vypnutý) jsou kontakty 30-32 sepnuté
- v případě poplachu se zavírá 30-31 hodin.
- při zapnutí na několik sekund se zavře na 30-31. Pak, pokud nejsou žádné alarmy, se vrátí do klidového stavu a zavře se na 30-32.

**UPOZORNĚNÍ**: pro XWEB500D pracuje systémové poplachové relé bezpečně s následující logikou:

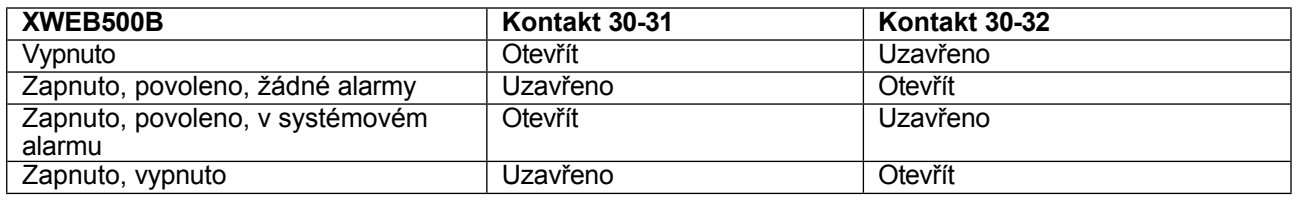

Pokud se při zapnutí objeví systémový alarm, kontakt 30-31 se během fáze zapnutí na několik sekund sepne a poté se opět rozepne.

**UPOZORNĚNÍ XWEB500D**: pro zajištění správného odesílání SMS zpráv používejte raději externí napájení modemu ze samotného XWEB. Použijte kabel dodaný v sadě modemu na svorkách 33 [-]; 34 [+].

**UPOZORNĚNÍ:** Během počáteční fáze zapínání se kontrolky ALARM, REC, SYSTE a POWER rozsvěcují trvale po dobu přibližně 45 sekund.

# <span id="page-10-0"></span>**5.2 INSTALACE XWEB500B**

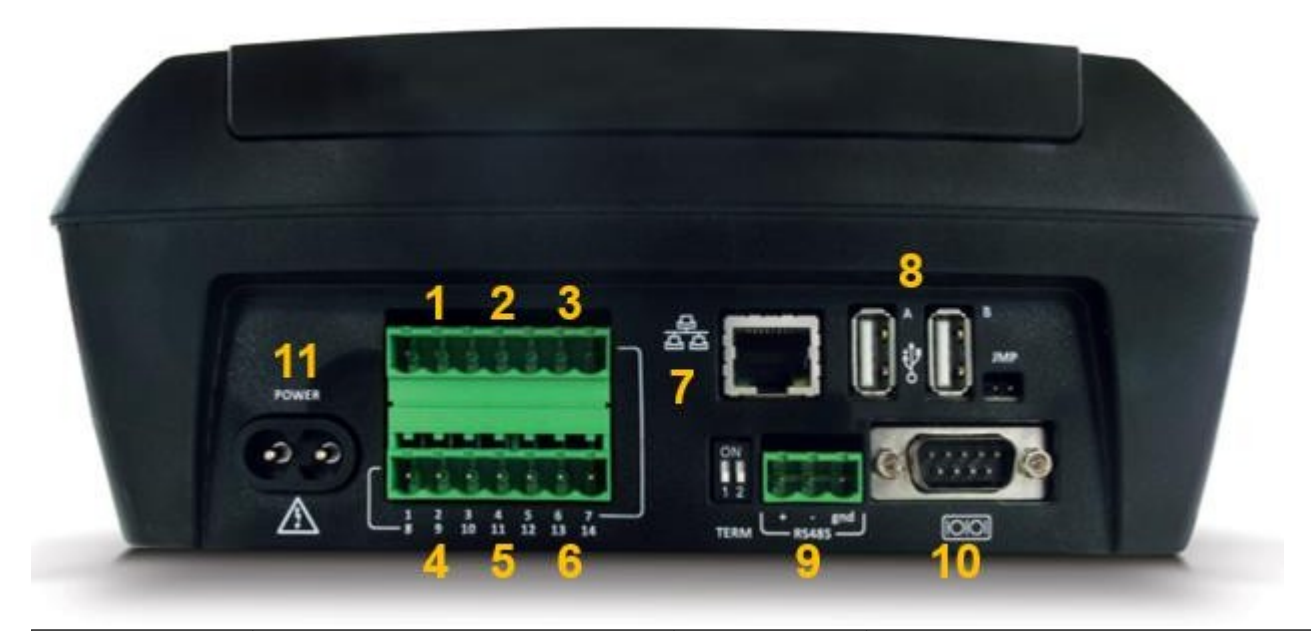

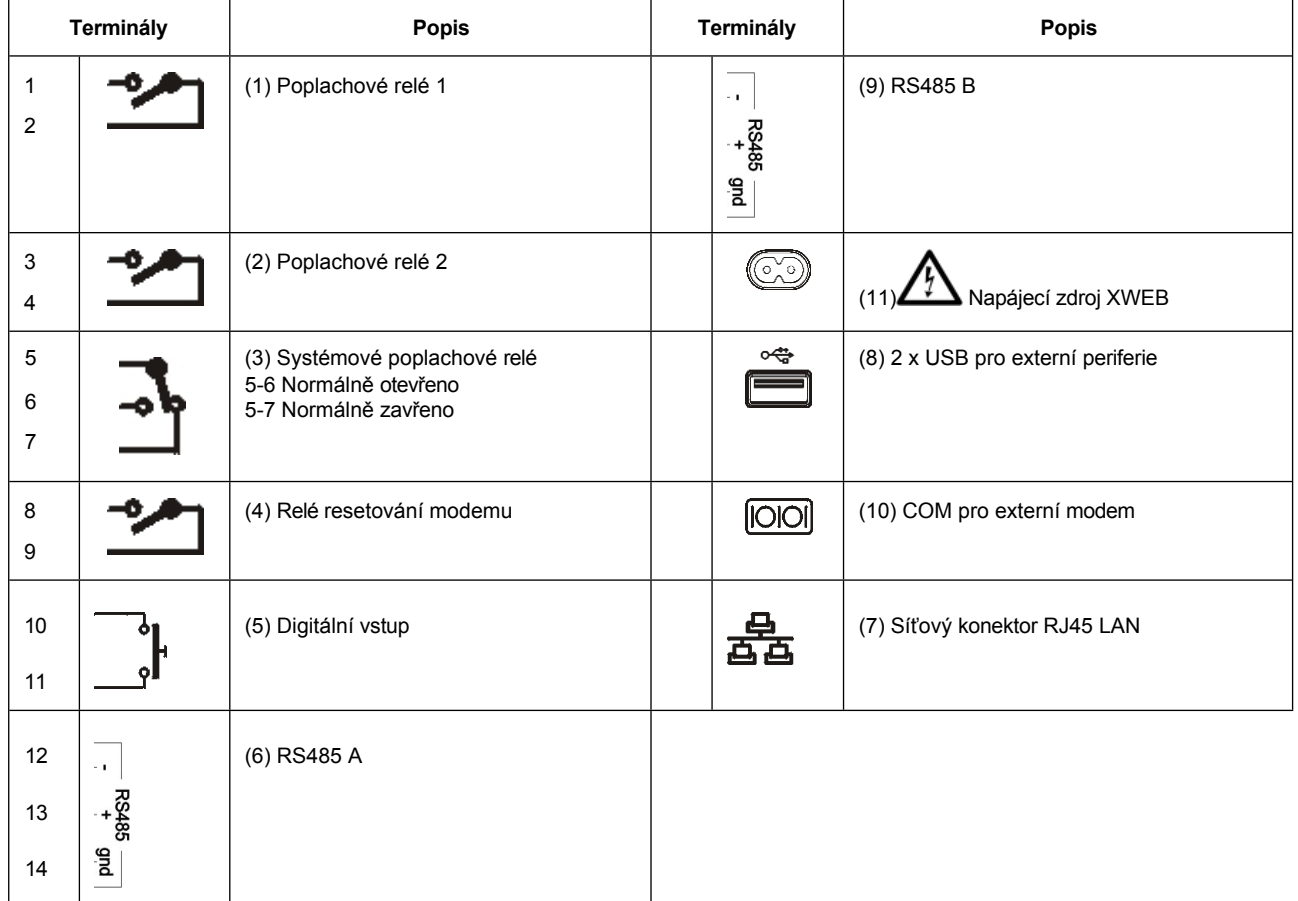

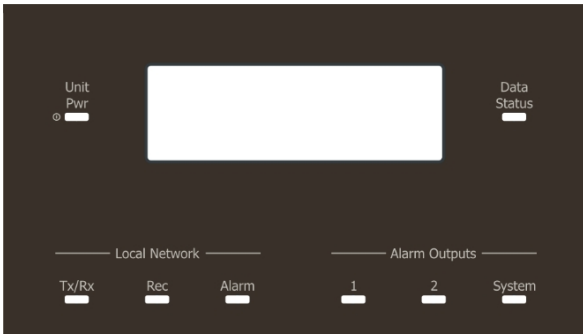

<span id="page-11-0"></span>**5.2.1 LED**

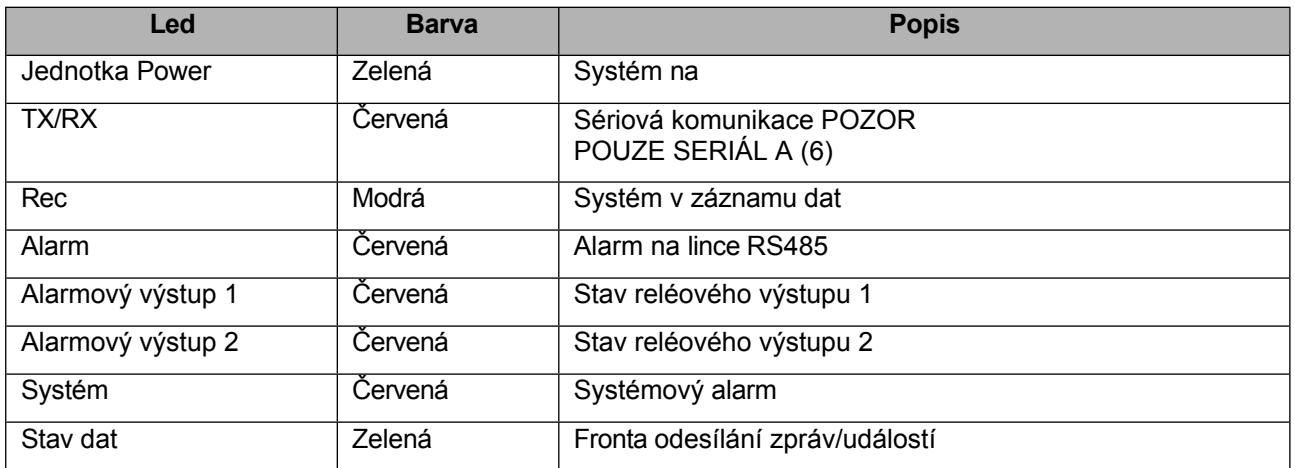

**POZOR**: stav systémové LED diody je spojen se stavem příslušného relé "systémového alarmu".

**UPOZORNĚNÍ**: pro XWEB500B pracuje systémové poplachové relé bezpečně s následující logikou:

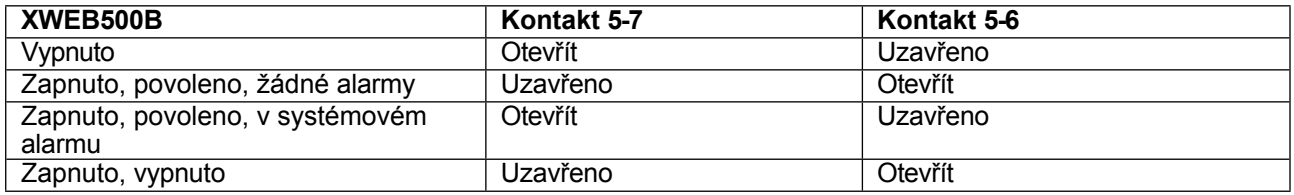

Pokud se při zapnutí objeví systémový alarm, kontakt 5-7 se během fáze spouštění na několik sekund sepne a poté se opět rozepne.

**UPOZORNĚNÍ**: externí modem napájejte přes svorky 8-9 XWEB, abyste zajistili správné odesílání SMS zpráv. Relé "reset modemu" je napájeno pro reset, v klidovém stavu každé dvě minuty a před každou aktivací služby.

**UPOZORNĚNÍ:** Během počáteční fáze zapnutí blikají v pravidelných intervalech kontrolky STATUS, REC a ALARM. Toto blikání je NORMÁLNÍ a upozorňuje na pravidelný průběh fáze zapalování, která může trvat až 5 minut.

#### <span id="page-11-1"></span>**5.3 PŘIPOJENÍ ZAŘÍZENÍ**

XWEB má alespoň jeden sériový port RS485, ke kterému lze připojit linku řídicího zařízení. Pokud je k dispozici více než jedna sériová linka, lze obsluhovat více než jednu linku zařízení.

Většina řídicích jednotek Copeland Controls je vybavena sériovým výstupem RS485 a lze je připojit bez potřeby dalšího modulu nebo propojovacího kabelu. Chcete-li se o této možnosti přesvědčit, podívejte se na

vlastnosti regulátoru v jeho příručce.

Některá zařízení Copeland Controls však nemusí být v přímé podobě, ale lze je získat prostřednictvím malého externího převodníku Copeland Controls XJRS485 nebo Copeland Controls XJ485. Výstup regulátoru je převeden z "TTL" (pětivodičový) na "485" (dvouvodičový). Pokud potřebujete použít převodník TTL/485, věnujte pozornost v:

- Udržujte kabel TTL mimo dosah jakéhokoli zdroje elektromagnetického rušení.
- Připojte každý modul XJ485 k přístroji pomocí kabelu TTL dodaného s modulem.
- Označte polaritu výstupu 485, kterou je třeba dodržet při připojování přístrojů do sítě.

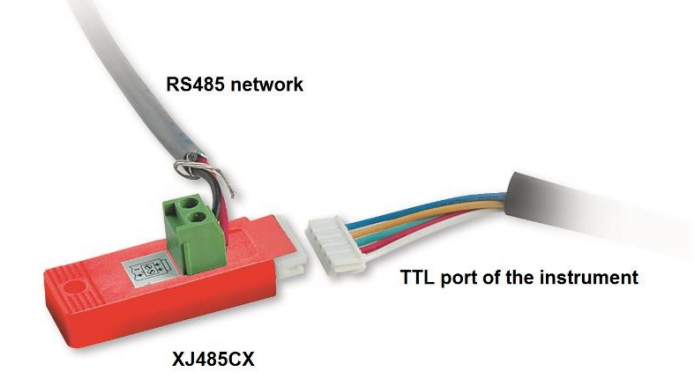

Níže je uveden seznam provozních tipů pro dosažení nejlepšího výsledku z hlediska spolehlivosti sítě přístrojů, sériové připojení RS485:

- Sériový kabel může být dvouvodičový a stíněný, s minimálním průřezem 0,5 m2 (např. BELDEN 8772). Tento kabel se doporučuje pro své technické vlastnosti a pro zachování kvality elektrického signálu;
- Kabel sériové linky musí dosáhnout na všechna místa přístroje: zkontrolujte uspořádání zařízení a různé vzdálenosti, které musí kabel urazit;
- Délka sériového kabelu může dosáhnout maximálně 1 km.
- Respektujte polaritu uvedenou na přístroji a polaritu vodičů kabelu vedoucího k sériovému zařízení.
- Sériový kabel udržujte mimo dosah napájecích kabelů a všech možných zdrojů elektromagnetického rušení.
- Stínění sériového kabelu připojte v jednom bodě k uzemnění elektrického systému.
- Svorky "Gnd" nepřipojujte.
- Nakreslete mapu instalace, kterou nastavujete: bude užitečná jak v případě problémů, tak v případě budoucích úprav; sériové vedení musí dosáhnout všech míst, kde mají být přístroje ovládány.
- Neodvětvujte se do linie:

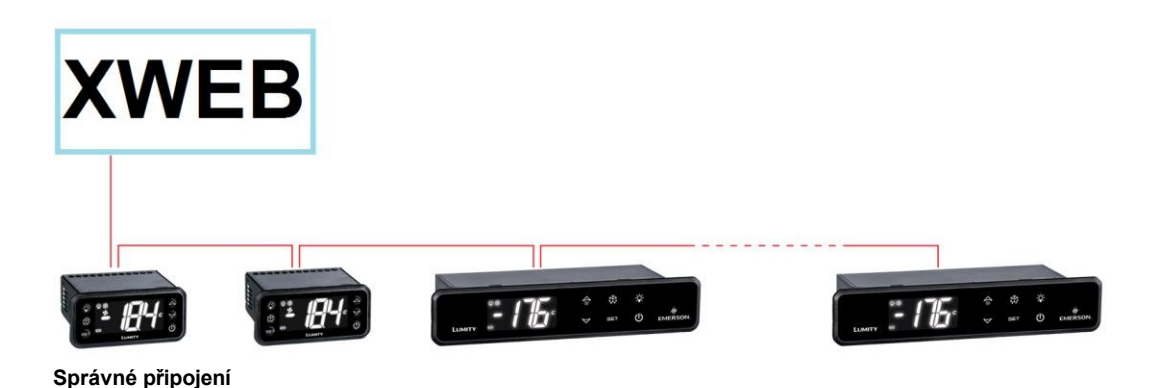

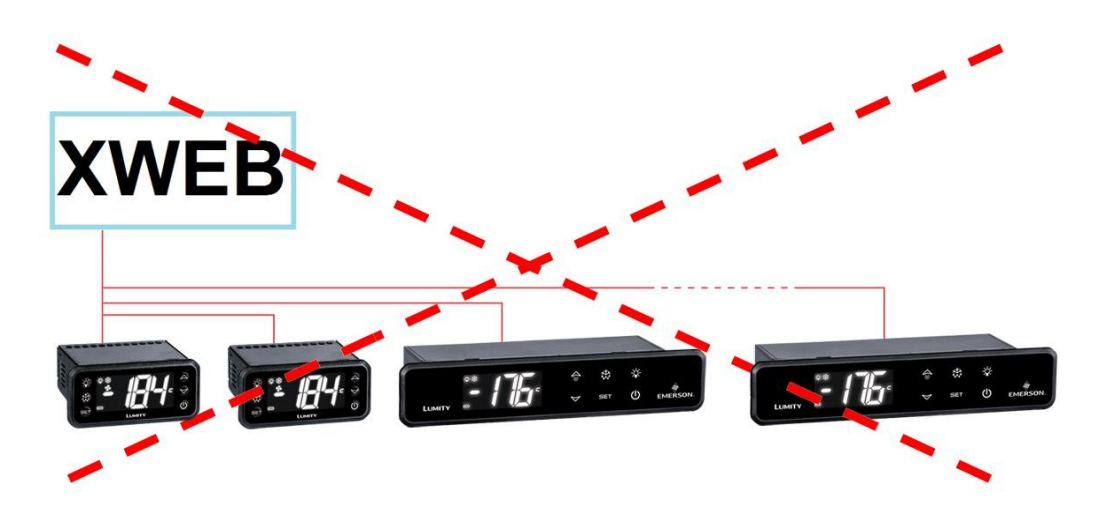

**Nesprávné připojení**

Na stejném řádku musí být každému řadiči naprogramována jeho vlastní **jedinečná sériová adresa**  prostřednictvím parametru **Adr.** Postup přístupu a úprav naleznete v instalační příručce samotného přístroje. Abyste získali jednoduchý popis kategorií, do kterých patří, rozdělte programování adres postupně. Některé zvláštní případy jsou uvedeny na následujících stránkách.

Ukončovací odpory 120Ω jsou užitečné u vedení delších než 50 metrů se široce rozmístěnými zařízeními. Pokud je XWEB umístěn na jednom konci linky RS485, měl by být zakončovací odpor 120Ω vložen mezi + a - svorky RS485 posledního přístroje na opačném konci linky. V tomto případě aktivujte koncový odpor XWEB vložením propojky TERM příslušné řady (XWEB300D/500D), tj. nastavte mikrospínač TERM řady 1 nebo 2 do polohy ON. NEVKLÁDEJTE propojku/mikropřepínač, pokud se XWEB nachází uprostřed linky RS485.

#### **5.3.1 KONFIGURACE ŘADY XC400/600/800/900 A XH200/300/400**

Tyto přístroje mají dvě sériové adresy a musí být nakonfigurovány stejně. Postup přístupu a úprav naleznete v instalační příručce samotného přístroje.

#### **5.3.2 KONFIGURACE MODELŮ XJA/XJP/XJM**

Přístroje řady XJA/XJP/XJM lze nakonfigurovat s jednou nebo více adresami modbus. Postup konfigurace naleznete v jejich instalační příručce.

#### **6. VZDÁLENÉ PŘIPOJENÍ**

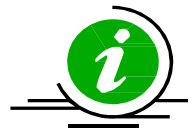

Uživatel může přistupovat k webovému uživatelskému rozhraní z řádně připojeného a nakonfigurovaného počítače nebo rovnocenného zařízení. Pro první konfiguraci se doporučuje použít PC nebo alespoň grafický terminál s vysokým rozlišením.

Použitý terminál musí splňovat a podporovat minimální funkce pro instalaci a používání následujícího softwaru.

#### **6.1 POŽADAVKY NA SOFTWARE PRO STOLNÍ POČÍTAČE (PC)**

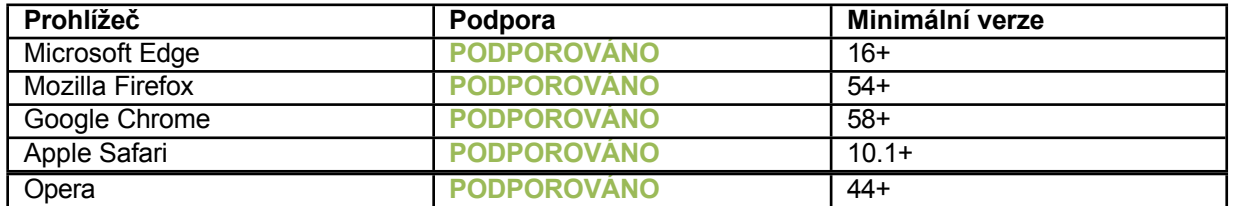

1592028040 XWEB300D\_500D\_500B\_PRO STP CZ r1.1 16.06.2023.docx XWEB PRO

Microsoft Internet Explorer **NENÍ PODPOROVÁNO**

#### <span id="page-15-0"></span>**6.2 POŽADAVKY NA MOBILNÍ SOFTWARE (SMARTPHONE/TABLET)**

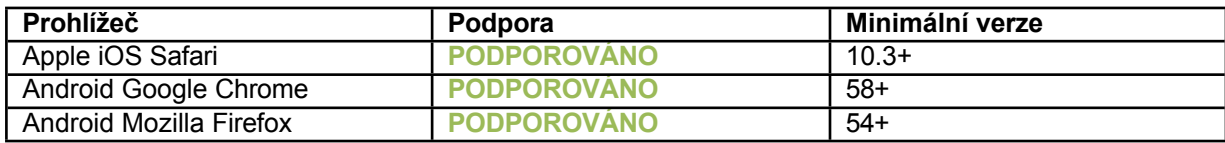

Všechny novější počítače jsou schopny tyto požadavky splnit. Při posuzování počítačů, které se mají zakoupit nebo které již vlastníte, je však vhodné požádat o radu odborníka na IT.

V následujících částech budou uvedeny obecné informace o možných konfiguracích sítě. Od samého počátku doporučujeme využít služeb odborníků na IT a/nebo správce sítě k posouzení konfigurací, které nejlépe vyhovují vašim potřebám.

Správnému zobrazení stránek XWEB mohou bránit softwarové programy, jako jsou antiviry, firewally a panely nástrojů. Doporučujeme zkontrolovat konfiguraci těchto softwarů a přidat IP adresu XWEB do jejich seznamu bezpečných stránek, pokud existuje. **U firewallů zajistěte, aby byly porty 443 (https) a 22 (ssh) namapovány na XWEB, aby byl přístupný zvenčí**.

#### <span id="page-16-0"></span>**6.3 PROPOJENÍ NAPŘÍČ KABELY**

Místní přístup z počítače je nejrychlejší způsob správy nastavení. Počítač lze k systému XWEB připojit prostřednictvím síťového rozhraní dodávaného s "ethernetovým konektorem RJ45". Spojení mezi nimi je třeba provést pomocí kříženého síťového kabelu (tzv. "cross cable"). Takový kabel je k dostání v každém obchodě s počítači. Po fyzickém připojení spusťte prohlížeč počítače a do adresního řádku zadejte [https://192.168.0.150](https://192.168.0.150/) (výchozí adresa XWEB 300/500). Zobrazení úvodní stránky (přihlášení) dokončí postup připojení. Zadejte své uživatelské jméno a heslo a začněte používat XWEB.

**Upozornění:** Předpokladem úspěšného připojení je kompatibilita třídy IP mezi adresou XWEB a adresou síťového rozhraní vašeho počítače. Například při konfiguraci síťového rozhraní XWEB na 192.168.0.200 může být síťové rozhraní vašeho počítače nakonfigurováno na 192.168.0.15.

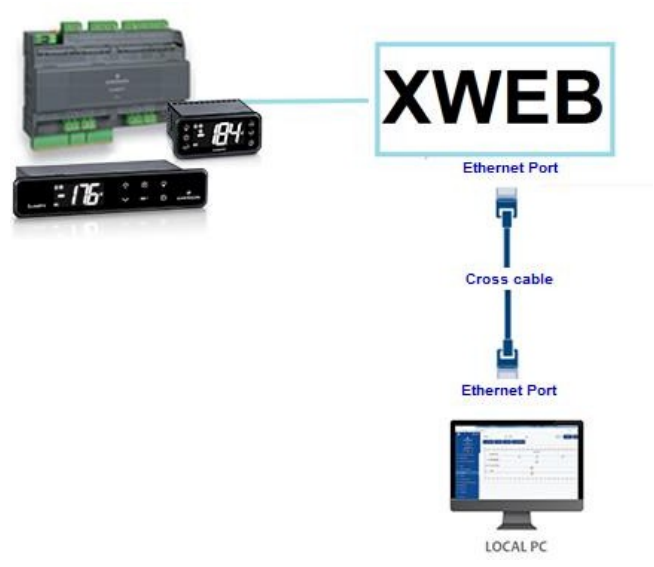

Ke konfiguraci síťového rozhraní počítače jsou obvykle vyžadována práva pro správu. Podívejte se do dokumentace operačního systému vašeho počítače. Následující obrázek ukazuje kroky, které je třeba provést při konfiguraci síťového rozhraní počítače se systémem WINDOWS.

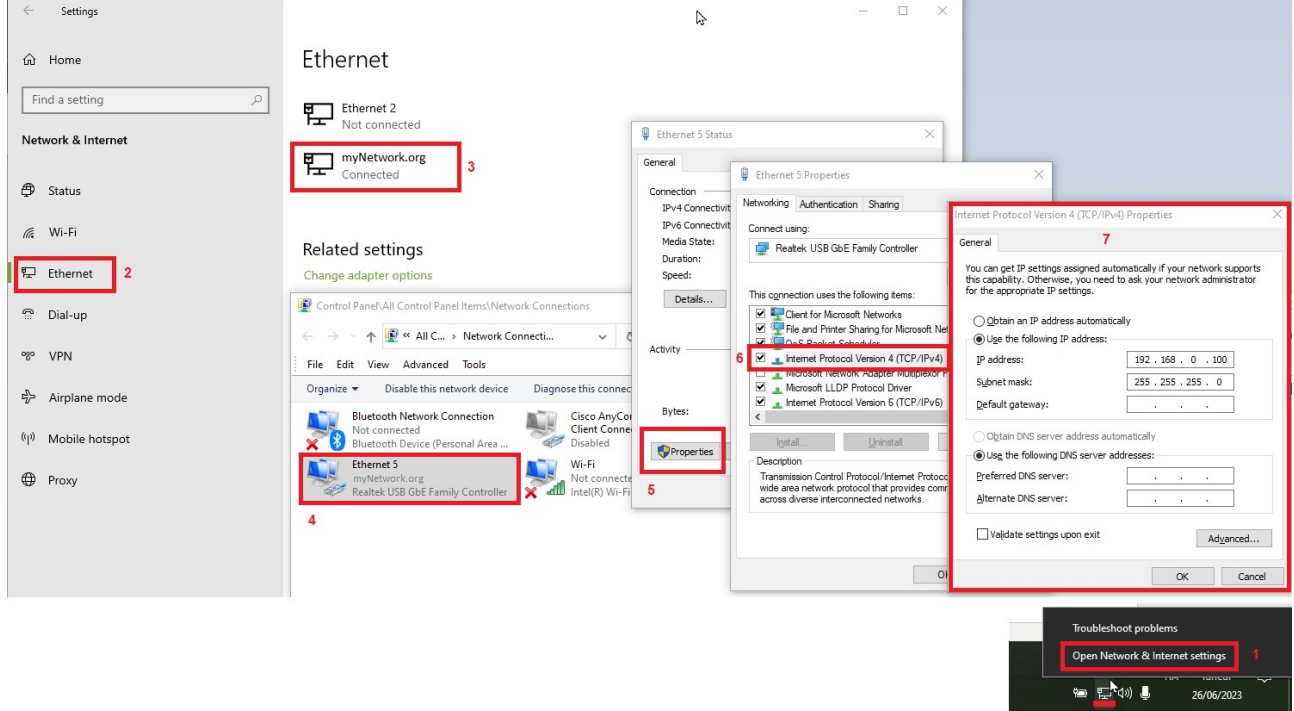

#### <span id="page-17-0"></span>**6.4 PŘIPOJENÍ K INTRANETU (LAN PŘIPOJENÍ) A VPN**

Tento typ připojení vám umožní přístup ke službě XWEB z libovolného počítače připojeného k místní síti. Tento typ připojení musí být také použit pro konfiguraci XWEB pro připojení z internetu prostřednictvím VPN (Virtual Private Network). Druhý typ připojení po vytvoření přenese váš počítač -- připojený k Internetu -- do místní sítě XWEB.

**Upozornění:** Připojení k místní síti vaší společnosti by měl spravovat kvalifikovaný personál a/nebo správce sítě. Musí být schopen přidělit XWEB platnou IP adresu a být schopen poskytnout -- pro váš počítač -veškerý software a pověření, pokud chcete pro přístup použít síť VPN.

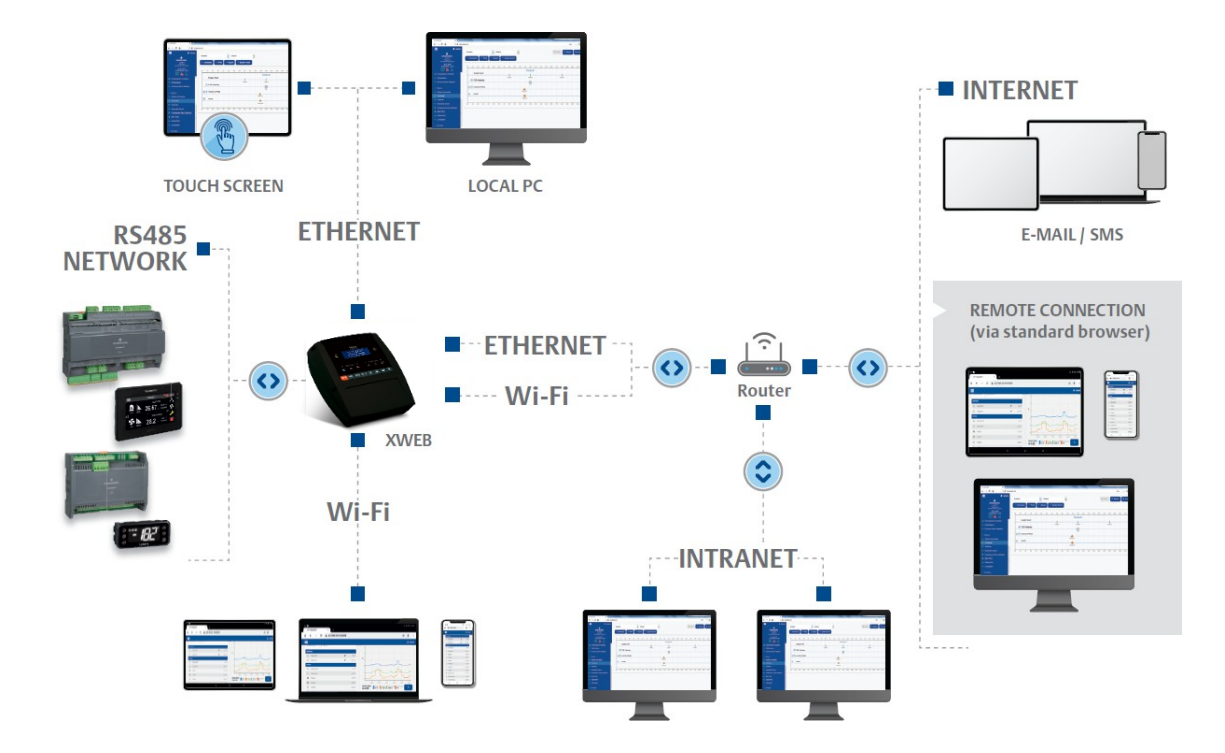

Před připojením XWEB k síti zkontrolujte, zda je IP adresa, kterou chcete pro XWEB použít, skutečně volná, a tedy použitelná. Můžete na tuto adresu provést příkaz PING, a pokud PING obdrží alespoň jednu odpověď, měla by být adresa změněna, protože je již používána.

Příklad:

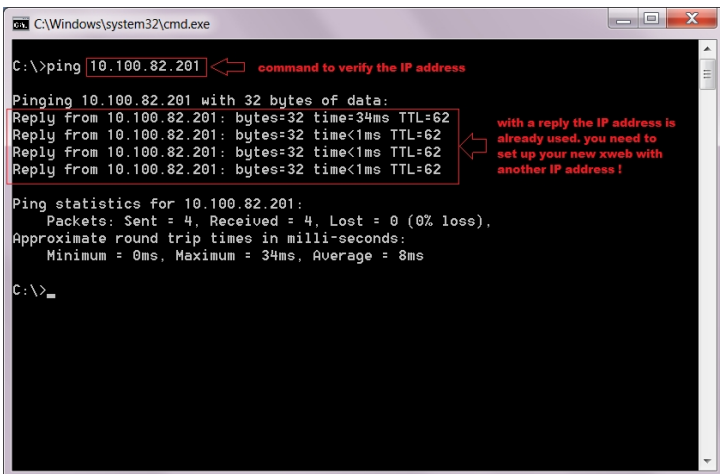

Před připojením zařízení XWEB k síti Ethernet nakonfigurujte jeho IP a další síťové parametry prostřednictvím počítače připojeného přímo křížovým kabelem Ethernet nebo prostřednictvím displeje LCD (XWEB500B). Po nastavení síťových parametrů lze zařízení XWEB připojit k místní síti pomocí standardního kabelu RJ45. Připojení

na XWEB z počítače tak, že otevřete prohlížeč a do adresního řádku zadáte IP adresu XWEB. Výchozí adresa je: [https://192.168.0.150](https://192.168.0.150/) . Adresu uložte do seznamu oblíbených položek.

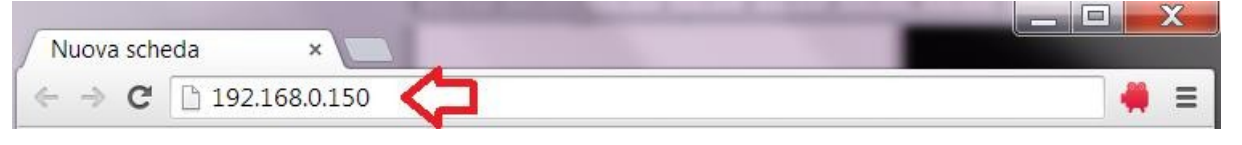

#### <span id="page-18-0"></span>**6.5 PŘIPOJENÍ K INTERNETU NA VEŘEJNÉ IP**

Tento typ připojení vám umožní přistupovat ke službě XWEB přímo z jakéhokoli počítače připojeného k internetu, aniž byste museli do svého počítače instalovat jakýkoli další software.

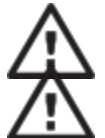

**Upozornění:** Připojení k internetu by měl spravovat kvalifikovaný personál a/nebo správce sítě.

Abyste mohli svůj XWEB připojit k internetu, potřebujete "**veřejnou statickou IP adresu", o kterou musíte výslovně požádat svého poskytovatele internetových služeb** (**ISP).** Uveďte svému poskytovateli internetových služeb, že chcete nainstalovat webový server: díky tomu rozpozná vaše potřeby a poskytne vám vhodnou adresu.

připojení. Důrazně doporučujeme, abyste měli k dispozici všechny podrobnosti smlouvy o dodávkách pro řešení případných budoucích problémů s připojením.

Připojení k internetu je možné pomocí routeru. Jeho konfigurace, stejně jako konfigurace XWEB, závisí na údajích poskytnutých poskytovatelem internetového připojení. V závislosti na typu smlouvy může poskytovatel router poskytnout nebo si jej zákazník může zakoupit samostatně.

Poskytovateli připojení k internetu a/nebo správci sítě poskytněte porty XWEB (na straně LAN).

- •443 (používá se pro přístup HTTPS)
- •22 (používá se pro přístup SSH)

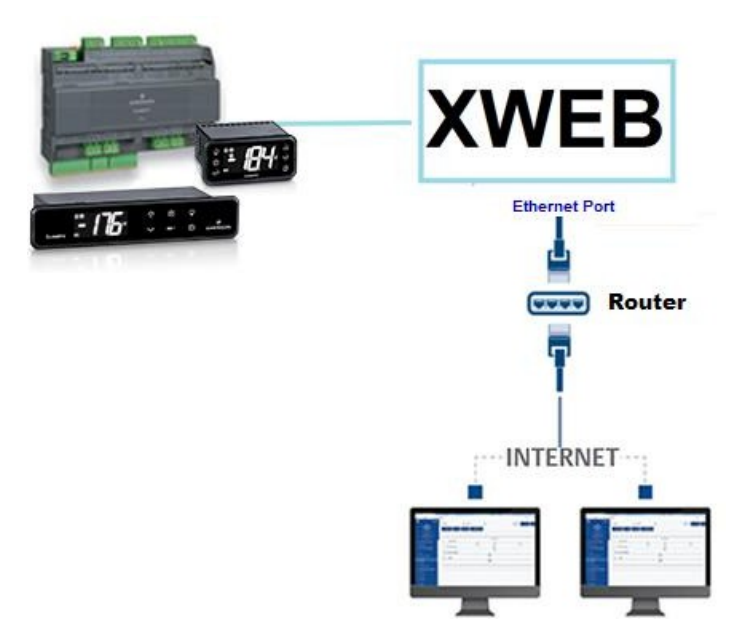

#### <span id="page-19-0"></span>**6.6 PŘIPOJENÍ WIFI**

Tento typ připojení vám umožní přistupovat ke službě XWEB přímo ze zařízení vybaveného připojením wifi nebo umožnit službě XWEB přístup k již nakonfigurované síti wifi. Předpokladem pro tyto typy připojení je instalace klíče WIFI do portu USB systému XWEB.

**POZOR:** používejte pouze klíče oficiálně podporované touto monitorovací jednotkou.

#### **Připojení mobilního zařízení k přístupovému bodu XWEB**

Systém XWEB se obvykle dodává předkonfigurovaný v tomto režimu, takže uživatel může vyhledat síť SSID "XWEB-PRO" pomocí svého počítače/chytrého telefonu/tabletu. Výchozí heslo je "dixellxwebpro". Pevná IP adresa 172.21.0.1

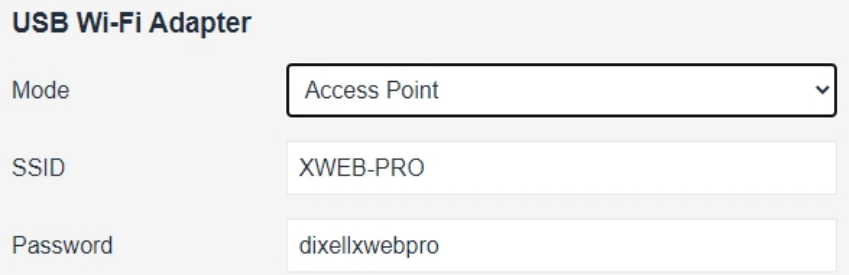

#### **Připojení XWEB ke stávající síti wifi**

XWEB lze připojit přes wifi k již existujícímu Wifi-AccessPointu na místě. V takovém případě je nutné dočasně přistupovat k rozhraní xweb pomocí jiného typu připojení (typicky pomocí křížového kabelu), aby bylo možné změnit konfigurační parametry připojení.

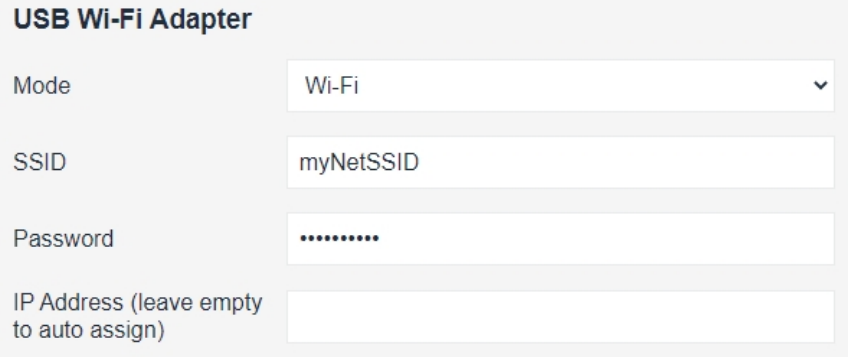

Změny konfigurace může uživatel provést po přístupu do uživatelského rozhraní z nabídky Systém->Nastavení->Síť.

**POZOR:** přes wifi není poskytován přístup ke službě port 22.

## <span id="page-20-0"></span>**7. NOUZOVÝ POSTUP**

Tento postup umožňuje obnovit tovární nastavení systému XWEB; je užitečný v případech, kdy došlo ke ztrátě IP adresy a/nebo portu webové služby a/nebo přístupových údajů (uživatelské jméno/heslo) a/nebo k obecným chybám. Postup je použitelný pro software XWEB verze 5.0 a vyšší.

1) Při vypnutém přístroji uzavřete kontakty "JMP" pomocí propojky dodané s výrobkem XWEB.

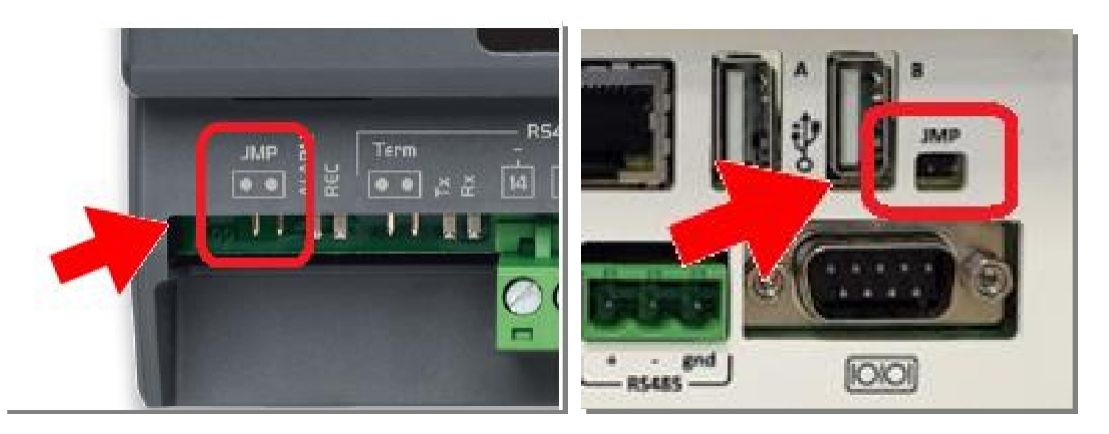

- 2) Připojení síťového kabelu mezi XWEB a počítačem
- 3) Nakonfigurujte síťové rozhraní počítače s adresou 192.168.0.6 nebo kompatibilní třídou;
- 4) Zapněte XWEB a počkejte několik minut.
- 5) V prohlížeči (Firefox nebo Chrome ) otevřete adresu **[http://192.168.0.150.](http://192.168.0.150/)**

Zobrazí se stránka jako na obrázku níže, kde uvidíte:

- a. **Adresa MAC**: alfanumerický kód identifikující XWEB
- b. **IP adresa**: IP adresa pracující mimo nouzový postup
- c. **Port HTTP / HTTPS**: porty webových služeb, které fungují mimo nouzový postup.
- d. **DATUM**: systémové datum

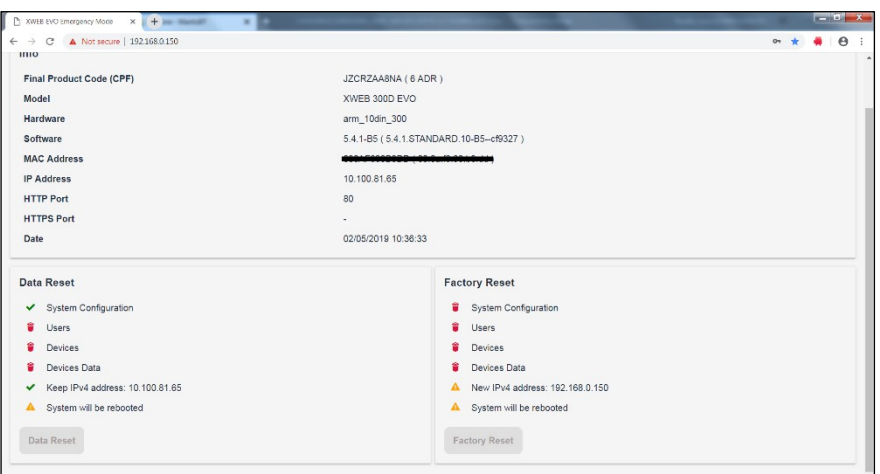

V případě, že chcete pouze načíst IP, můžete proceduru přerušit rozepnutím kontaktů JMP a restartovat XWEB působením na jeho napájení.

Chcete-li dokončit nouzový postup a resetovat uživatelskou konfiguraci a nakonfigurovaná polní zařízení, postupujte podle následujícího popisu. **Pozor**: Ztratí se také všechna historická data (např. teploty); aktualizace softwaru a/nebo knihovny zůstanou nainstalovány. Operace resetování není vratná a ztracená data nebude možné ze systému XWEB obnovit.

- 6) Klikněte na FACTORY RESET pro resetování parametrů systému včetně konfigurace sítě; s touto možností bude systém mimo nouzový postup dostupný pouze na IP:192.168.0.150. Klikněte na tlačítko DATA RESET, abyste neztratili konfiguraci sítě (a další parametry konfigurace systému); systém pak bude dosažitelný mimo nouzový postup s IP adresou "IP ADRESA" na stránce popsané v předchozí části.
- 7) Otevřete kontakty JMP vyjmutím propojky.
- 8) Zadejte přihlašovací údaje poskytnuté technickou podporou společnosti Copeland Controls S.r.l., které bylo přiděleno MAC ADRESA a DATA XWEB.

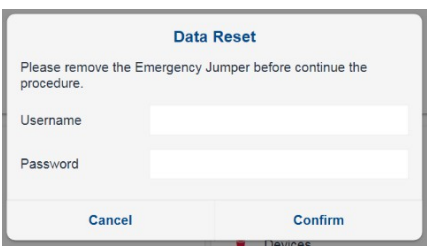

- 9) Stiskněte tlačítko "Potvrdit": pokud jsou zadané údaje správné, systém dokončí své operace a automaticky se restartuje. Upozornění: Neodpojujte napájení, dokud se systém xweb zcela nerestartuje.
- 10) Počkejte několik minut, než se dokončí nouzový postup; nyní se budete moci přihlásit pomocí svého uživatelského jména a hesla: Admin/Admin.

### **8. OPERATIVITA**

Provozní postupy naleznete v PROVOZNÍM MANUÁLU, který je k dispozici na webových stránkách společnosti Copeland.

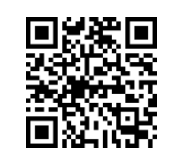

**KONTAKT:** [dixell.service@copeland.com](mailto:dixell.service@copeland.com)

#### **9. SYSTÉMOVÁ DATA**

Vyplňte níže uvedenou tabulku, pořiďte si její fotokopii a mějte ji u sebe v systému XWEB.

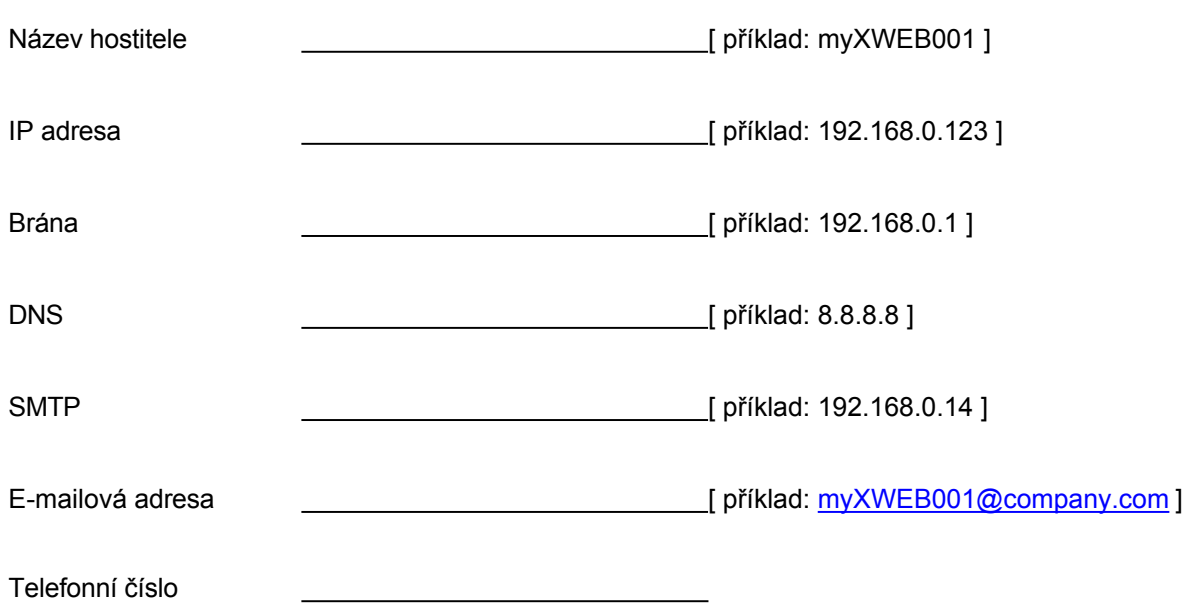

#### **10. TRADEMARKS**

Windows a Internet Explorer jsou registrované ochranné známky společnosti Microsoft Corporation ve Spojených státech a dalších zemích.

Google je registrovaná ochranná známka společnosti Google Inc.

Firefox je registrovaná ochranná známka nadace Mozilla

Foundation. Yahoo! je registrovaná ochranná známka

společnosti Yahoo! Inc.

Linux je ochranná známka registrovaná Linusem Torvaldsem.

Ostatní názvy mohou být ochrannými známkami příslušných vlastníků.

# <span id="page-23-0"></span>**11. POZNÁMKY**

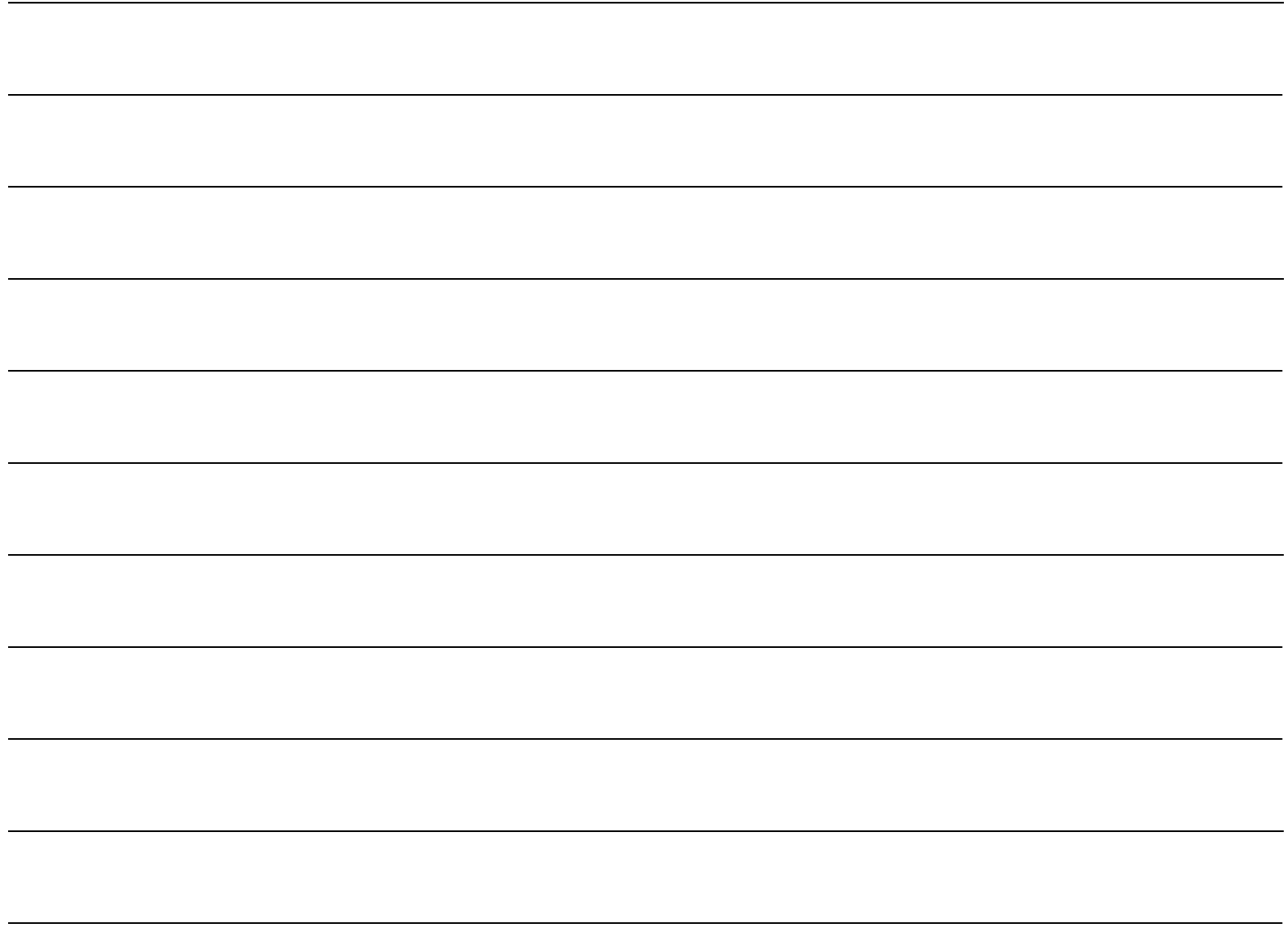

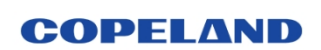

**Copeland Controls S.r.l.**<br>Z.I. Via dell'Industria, 27 - 32016 Alpago (BL) ITALY<br>Tel. +39 0437 9833 r.a. - copeland.com - dixell@copeland.com